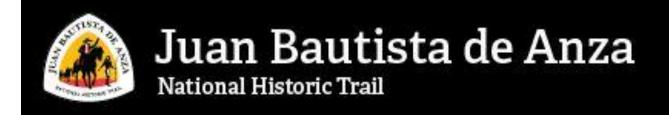

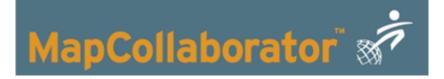

# **User Guide**

By: Camilo Rios Sanchez

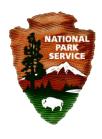

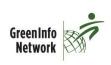

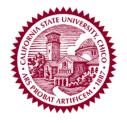

Updated: 06/13

# **Contents**

| Key guide to Map Window Tools      | 4  |
|------------------------------------|----|
| Map Layers                         | 4  |
| Key Guide                          |    |
| 1. Introduction                    |    |
| 2. Choose a Location               |    |
| 2. Draw or Edit a Trail            |    |
| 3. Add or Edit a Resource/Facility | 10 |
| 4. Add or Edit a Photo             | 11 |
| 5. Upload a Shapefile or KML       | 12 |
| 6. Attach or Edit a Map Note       |    |

#### **Introduction to User Guide**

This User Guide provides a brief overview to the features of the Anza Trail MapCollaborator. Each section below provides a concise summary of the many features of the system. Users are also encouraged to view the short introductory training video available on the Introduction tab.

MapCollaborator is a web-based mapping tool and database for Anza Trail Partners (agencies, non-profits, volunteers) to assist NPS in documenting the Juan Bautista de Anza National Historic Trail and its resources, which include a Historic Trail Corridor, Auto Route, Recreational Trail, as well as visitor facilities, interpretive signs, and other markers. The National Park Service is the federal administrator of the Anza Trail, very little of the trail is located on property owned or managed by NPS or the federal government. Therefore, we rely on coordination with local land owners and managers to implement the trail and share information regarding the status of Anza Trail resources.

Information collected in MapCollaborator is shared with the general public on <a href="https://www.anzahistorictrail.org">www.anzahistorictrail.org</a>, or is archived for use by NPS and its partners.

### **Key guide to Map Window Tools**

#### **Map Layers**

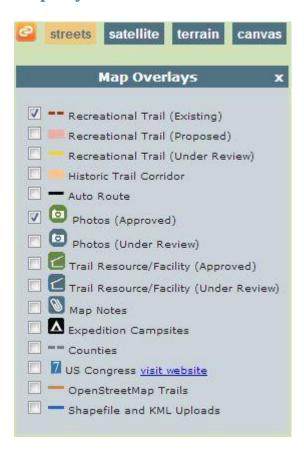

# Layer options in MapCollaborator

Select the information you wish to appear on the screen using the Map Overlays window. Turning off layers (i.e. resources/facilities or photos) that are not in use may speed up the performance of MapCollaborator. Map data that is visible on <a href="https://www.anzahistoric">www.anzahistoric</a> trail.org include:

- Recreation Trail (Existing)
- Historic Trail Corridor
- Auto Route
- Photos (Approved)
- Trail Resource/Facility (Approved)
- Expedition Campsites
- Counties
- Congressional Districts

# **Key Guide**

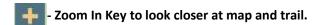

- Zoom Out Key- allows zooming out and looking map and trail.
- Forward Button- Use this to go forward in a screen.
- Back button- Allows to go back to last map screen.
- Link- This button creates a hyperlink (URL) to the current map view, which can then be copied and inserted into an e-mail.
- Click this button for help and more information about any screen. It often links to a glossary of the terms or provides more explanation about the task.

#### 1. Introduction

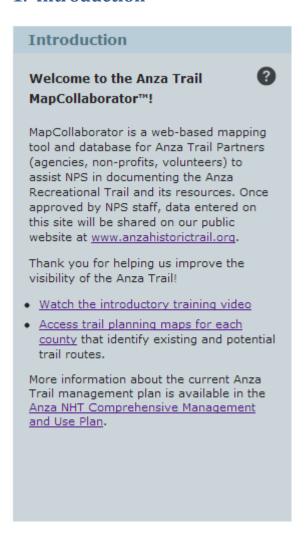

The Anza Trail Outdoor Recreation Planner periodically reviews and approves MapCollaborator submissions. Approved data appears on the Anza Trail public website.

Before uploading data, MapCollaborator users are required to log in with their name, e-mail address, and organization each time they open MapCollaborator. No password is required. This allows NPS to know who made specific edits and follow up if there are any questions.

Get started by watching the introductory training video created for MapCollaborator and learn the components of the software. Users can also access trail planning maps for each of the counties in the Juan de Anza Trail. (Below is an example of a planning map).

### Juan Bautista de Anza National Historic Trail

#### Legend

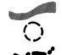

Historic Trail Corridor

Expedition Campsite Area

Existing Recreational Trail with Potential to be Marked as the Anza Trail

••••

Recreational Trail proposed on a County Plan with Potential to be Marked as the Anza Trail

This map is intended to depict the historic Anza Trail corridor and is not a trail guide. All trail information is conceptual and does not convey any rights to the public to use any routes shown. For information on trails marked as the Juan Bautista de Anza National Historic Trail, contact the National Park Service or local county park and recreation or planning departments.

# Santa Clara County

Map 4 of 6 (See sheets 38, 39, 40, 46, and 47)

# Alameda County

Map 1 of 5 ets 41, 43, 44, and 46)

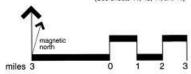

Source: USGS 1:100,000 topo map (1982)

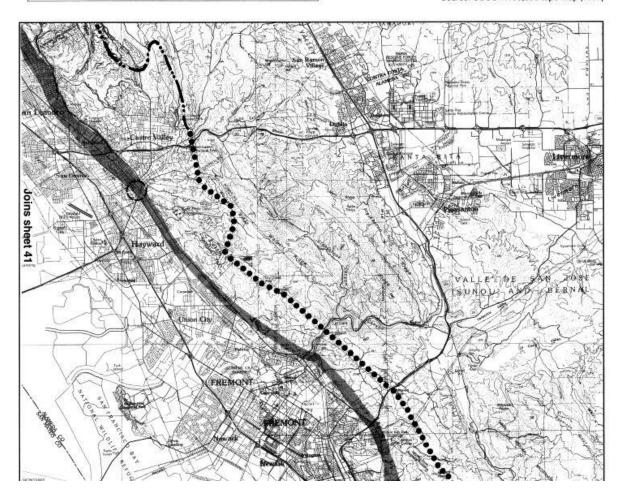

# 2. Choose a Location

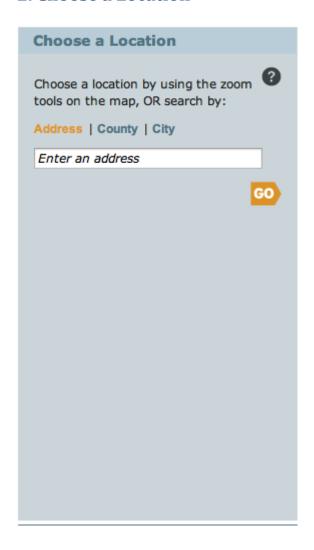

- This option allows you to select an area on the map by Address, County or City.
- Use these options to quickly navigate to an area of interest along the Anza NHT corridor.

#### 2. Draw or Edit a Trail

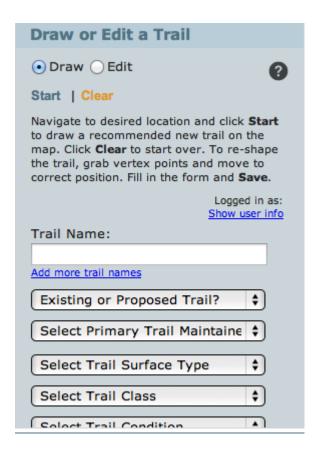

- Begin by selecting either Draw or Edit radio button, then click 'Start'
- Then click on the map for desired segment, to re-shape the trail, grab vertex points and move to correct position.
- and double click to finish your edit or addition
- Click Clear to start over.
- Complete the form with known trail attributes and select Save when complete. Clicking the "?" at the top of the window opens a glossary of trail attributes which are generally consistent with the Federal Trail Data Standards (FTDS).
- Adding Photos: If you have a high quality photo of the trail, please share
  it. Photos with GPS coordinates will be automatically plotted on the
  map. Otherwise you can plot it yourself.

### 3. Add or Edit a Resource/Facility

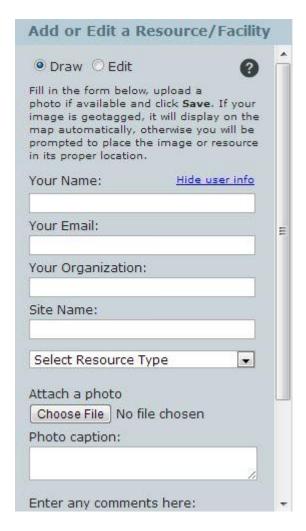

- Select Draw to add a new Resource/Facility or Edit to make changes (location, attributes, photos) to an existing Resource/Facility.
- Fill in the form. Refer to the "?" for a glossary of the terms.
- Attach a high quality photo if available, and provide a brief caption. Click **Save.**
- If photo is geotagged, it will automatically appear on the map, if not you will need to place the image in its proper location.

# 4. Add or Edit a Photo

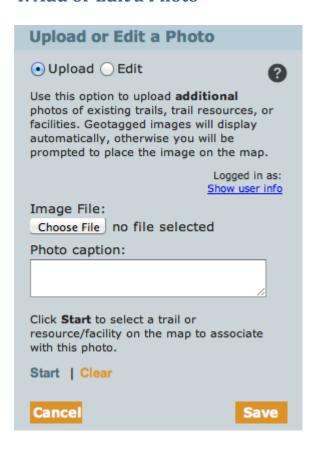

This section is for uploading or editing <u>additional</u> photos of existing trails or trail resources. Our goal is to collect high quality photos representative of trail segments and facilities /resources that will benefit the public and administrators. The goal of this feature is not to collect multiple images of the same place, or images of family, friends, or events. High quality images will appear on the public website. Other photos will be archived.

- Select either Upload (add a photo) or Edit (to change an existing photo location, caption, or replace a photo).
- Select Upload to add a new photo, then click 'Start' and select the photo subject (either trail segment or facility/resource) for desired location of photo
- Rotate the picture to the correct view before uploading to MapCollaborator.
- Then attach image onto the trail and add a short caption.
- And click 'Save' when completed.

# 5. Upload a Shapefile or KML

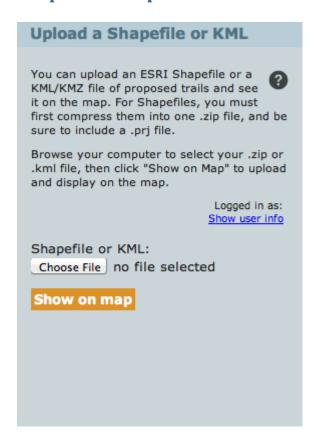

Existing GIS files can be uploaded to MapCollaborator using this feature.

- Select a Shapefile (zipped) or KML/KMZ file to upload.
- Click Show on Map to view the line data.
- Fill in the fields below that apply to all the trail features in your Shapefile or KML.
- After submission, you will have the opportunity to select segments individually to update their attributes.
- Enter any comments needed.
- Click 'Save' when done.

# 6. Attach or Edit a Map Note

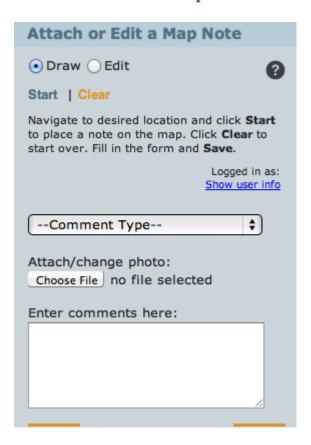

- Use this option to add a comment (or edit an existing note) about trails or resources on the map.
- Navigate to desired location and click 'Start' to place a note on the map
- Fill in Form and click **Save**